## ■2-6-6 変更があったサービス実績内容を確認する

同月内でサービス実績内容に変更があった利用者を確認することができます。発行されるリストからサービス実績報 告書の再発行が必要な利用者の確認にご利用頂けます。

尚、当機能を使用する場合は、サービス実績報告書発行時に「今回分を記録する」にチェックを付けて発行すること が必要となります。詳しくは「2-6-4 サービス実績報告書を発行する」をご参照ください。

発行された「実績報告書変更対象一覧」の項目「記録単位数」は「今回分を記録する」にチェックを付けた時点の単位 数となります。また項目「現在単位数」は変更後の単位数となり、相違内容は項目「状態」から確認することができま す。

作業手順

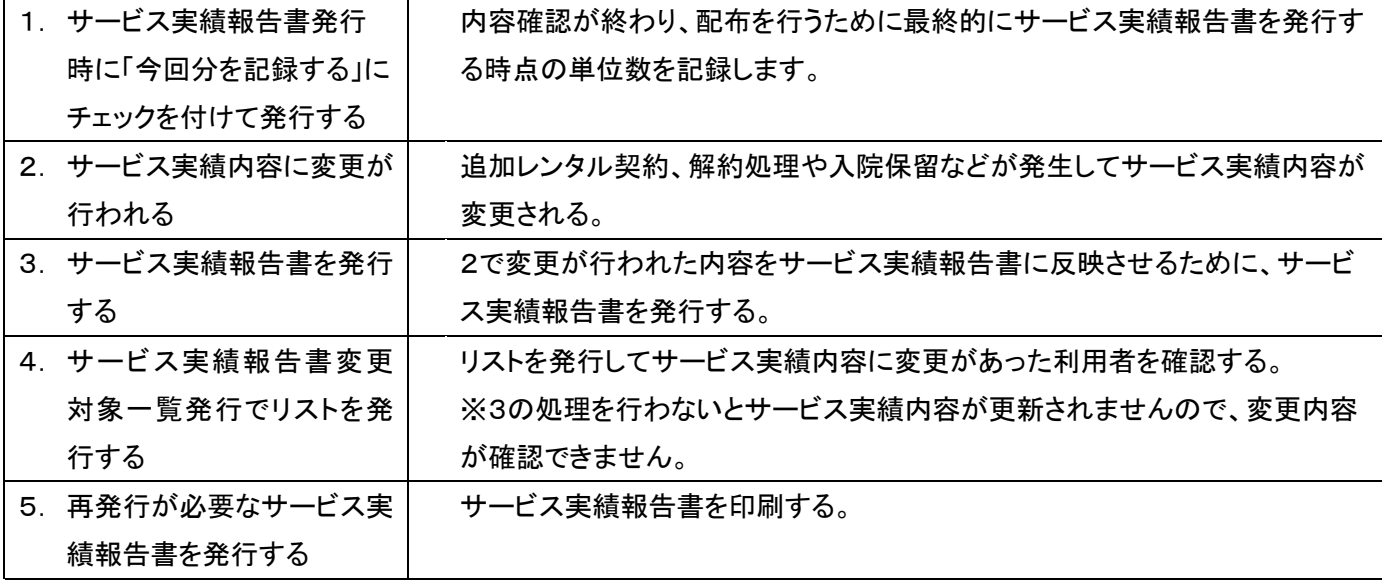

【ポイント】

サービス実績報告書発行時に「今回分を記録する」のチェックを付けると、前回までの記録はリセットされて新たに記 録が行われます。また、同月内にチェックを複数回行うと、最後にチェックを行った時点との比較となります。

1. 「レンタル」メニューをクリックし ます。

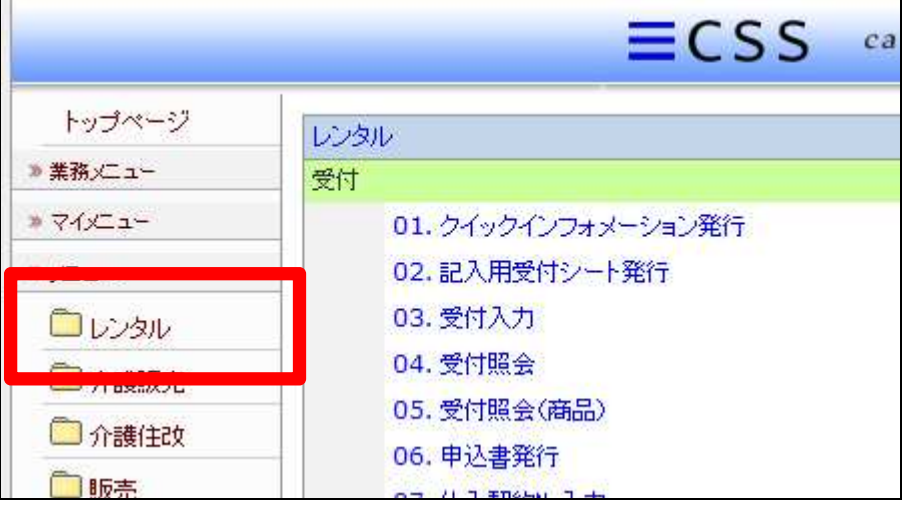

2.

メニューが展開されますので、 「サービス実績報告書変更対象 一覧発行」メニューを選択しま す。

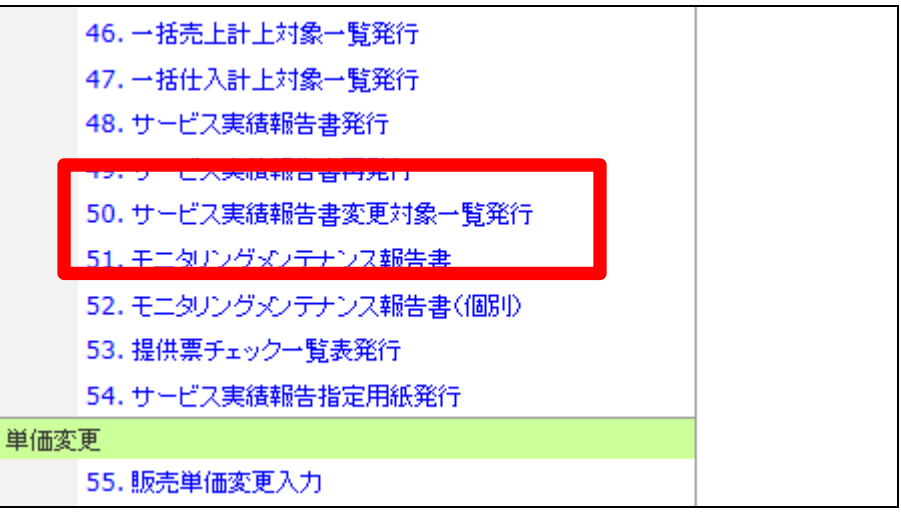

3.

実績報告書変更対象一覧発行 画面が表示されます。

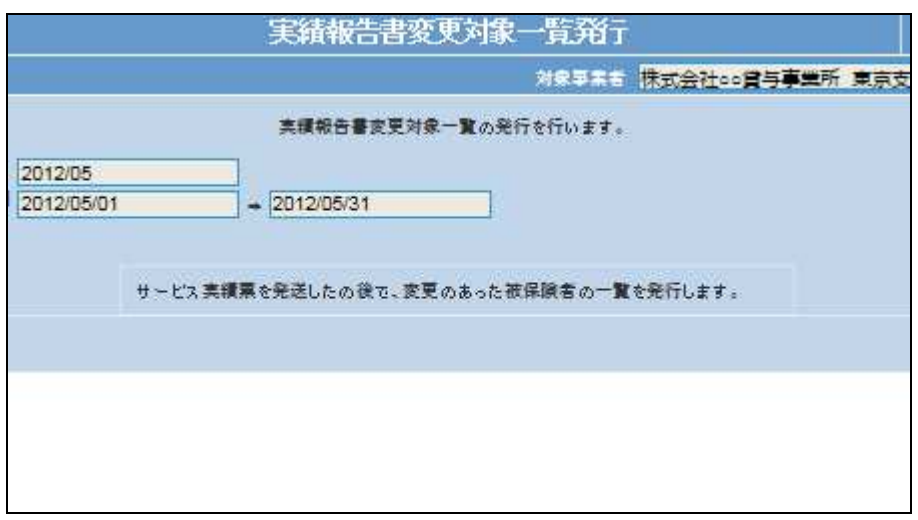

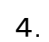

内容を確認して「次の画面へ」を クリックします。

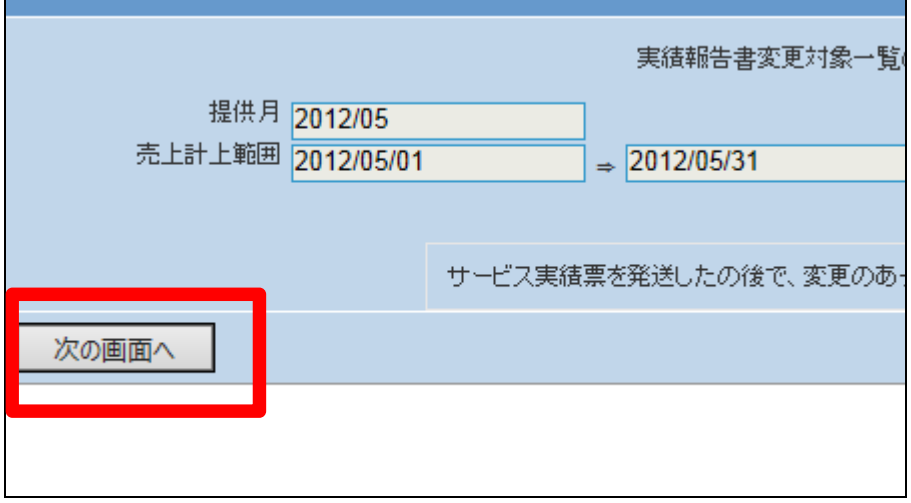

## 5.

実績報告書変更対象一覧発行 の出力画面が表示されます。

実績報告書変更対象一覧を発 行する場合は「発行する」をクリ ックします。 発行を中止する場合は「戻る」を

実績報告書変更対象一覧 提供月 2012/05 売上計上範囲 2012/05/01  $\Rightarrow$  2012/05/31 サービス実績票を発送したの後で、変更のあ 発行する 戻る

## 6.

クリックします。

発行が可能となると画面中央に 「保存する場合は、ここを右クリ ック「対象をファイルに保存 (A)...」を選択して下さい。」と 表示されます。

左クリックを行うと画面上に帳票 (PDF)が表示されます。 右クリックを行うとパソコンに帳 票が保存されます。

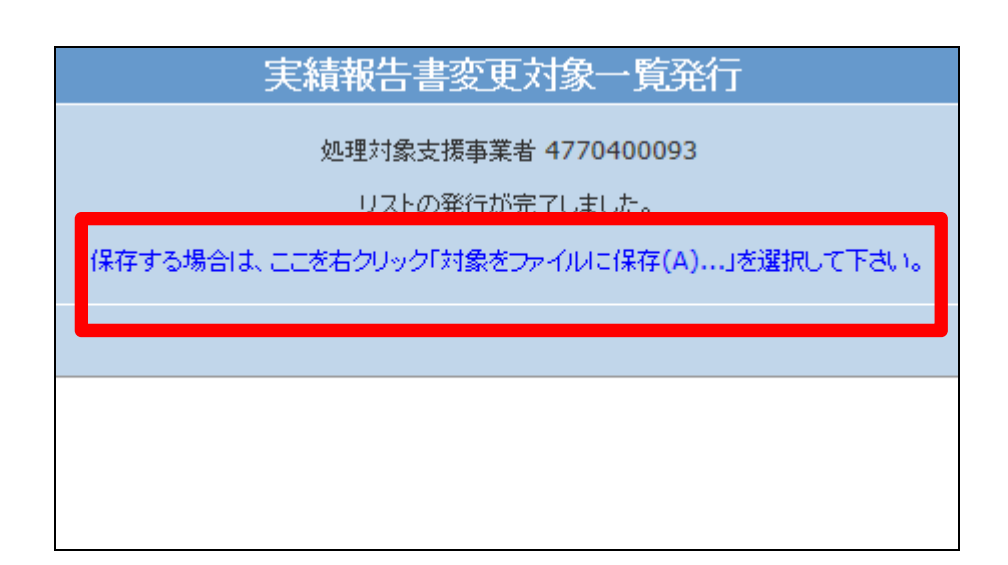